Version 1.8.3 May 6, 2020

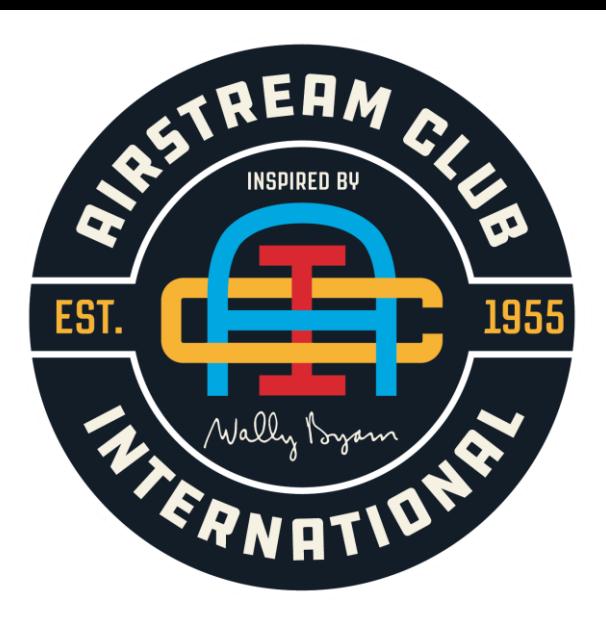

Managing Events on The Airstream Club International (ACI) Web Page

Created by Roy Beavers WBCCI #4392 Southeastern Camping Unit (SECU)

southeastern camping onit (seco)<br>and Region 3 Webmaster Send comments/updates to [Roy Beavers](mailto:012info@wbcci.net)

#### **Commentary**

The new Airstream Club International web page system was designed to give a uniform environment for Club members and the general public. The system was built using Drupal 8, a system for developing digital experiences. Webmasters in Clubs and Regions will *not* need to be concerned with "how to use Drupal 8", but need to focus on the unique content for their associated areas. The new design was built to relieve the complexity of building a web site and to allow more time being spent on the creation of messages, ideas, and information for their associated areas. As volunteer webmasters change, the web pages are easy to pass to a new volunteer. One of the key benefits of the new Airstream Club's web system is the short learning curve to maintain a Club's or Region's web page. A non-technical person can maintain the content in the web pages.

For Club Members and the general public, there is a consistency between all the separate Club's/Region's web pages with the design and overall feel. The design is appealing and easy to navigate, thus creating an environment where people can spend more time reading the content and learning more about Airstream Club International.

Webmasters across North America are creating additional manuals to help you administer your club's microsite. This manual is just one of them. Visit the ITC Web [Page](https://itc.airstreamclub.net/) to access other manuals that detail other facets of creating a dynamic microsite for your Club or Region.

## Acronyms and Terminology

- ACI The Airstream Club International
- BRN Members "big red numbers" on their Airstream
- ITC International Technology Committee (Formerly the Electronics Communications Committee ECC)
- Microsite <sup>A</sup> smaller website which is meant to function within the main website. This includes local club home pages, Events, Caravans, etc.
- Microsite Lander New Used to create, a single page for some key event or page for a local club. It's just a different page layout that can be used as one of the child pages to the Unit or Region Microsite. The word "New" will be removed from the tab after all the local club websites are migrated by the ITC.
- Taxonomy The process of naming and classifying things such as animals and plants into groups within <sup>a</sup> larger system, according to their similarities and differences. This will be found in the system in relationship to Officers of the Clubs and Regions.
- The system has been designed such that is very easy to use and that all Club/Region web sites will have the same style and feel. Things like going into the HTML source code and trying to change the color of some characters/words will not work. The system removes what you just added. The Corporate overall web design is for consistency. Going outside of what is allowed will just be removed by the system.
	- o Text layout and page styling is done by the "system template". The actual code for the template is very tough to get out. It's a modular system for both CSS and HTML.
	- o Microsites, in which you will develop your Club/Region web page, are like "mini homepages" inside the "main" site. Each club and region has it's own "microsite" within that since it's like its own little website.
	- o Media/Pictures: Size of media files should be under 3 megabytes and approximately 300 x 300 pixels. You will need to adjust the size of the files/images before uploading to the website. There is no image editor within the new website. At this time, all images and PDF files are uploaded to a single Media Library. Uploaded media goes into one large media file, and when you hover over Content and click on Media, you're taken to the ACI Media File. If you click on Grid, you can see all your microsite's media. In the ACI library, you have access to only your media files.

### The New ACI Microsite Event Page

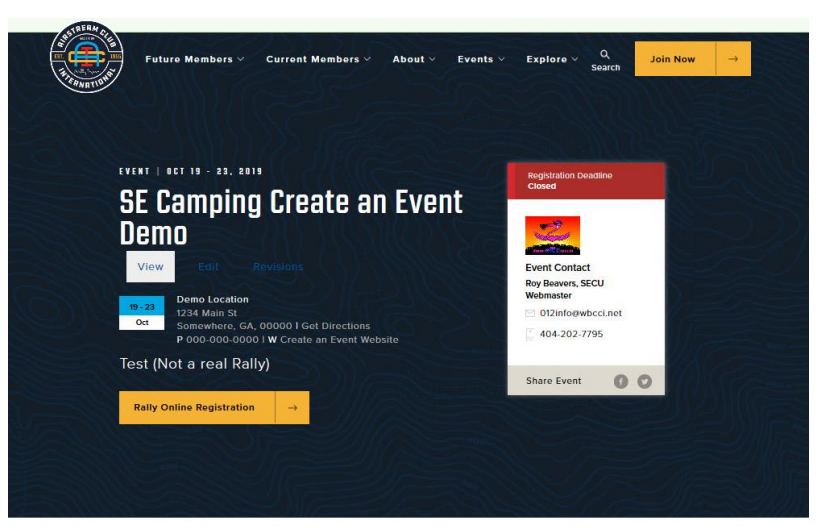

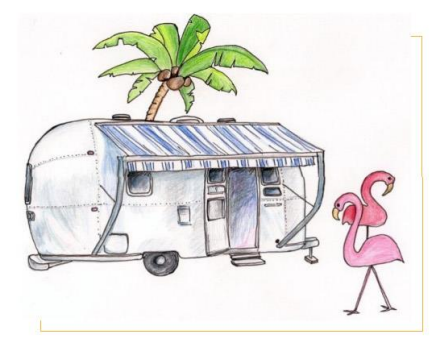

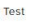

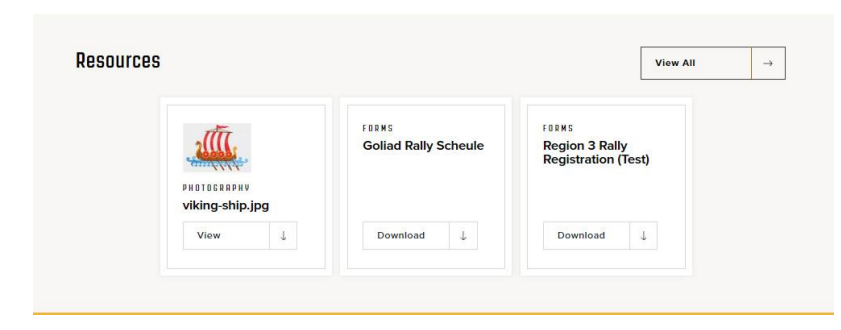

This is a sample of what your completed event page will look like on the new ACI website.

### Log Into ACI Website Version 1.8.3

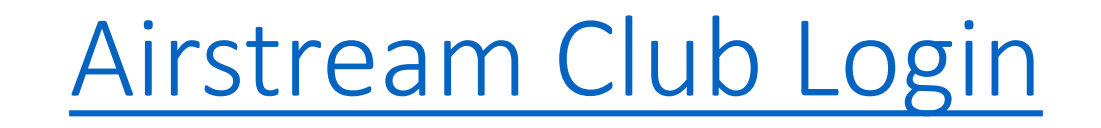

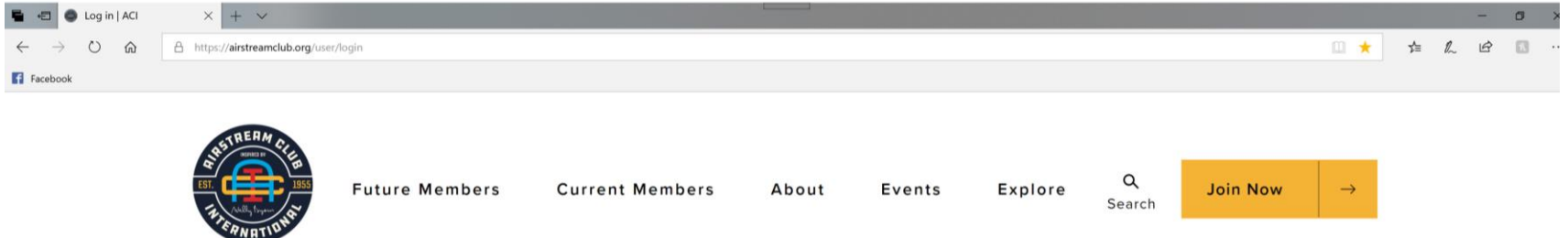

#### Enter your login information here!

Username

Enter unit login provided by the ITC. User name

Enter your ACI username

Password

Enter password you created on your initial login\*. Password

Enter the password that accompanies your usernan

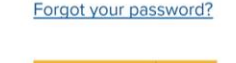

\*You should already have your login information, but if not, contact the [ITC.](mailto:itc@airstreamclub.net?subject=Login%20Information%20Needed) If you are taking over for a previous webmaster, contact your Club/Unit President and have them submit a new Officer [Reporting](https://airstreamclub.org/form/officer-reporting-form) Form.

### **The Microsite Main Screen** Version 1.8.3

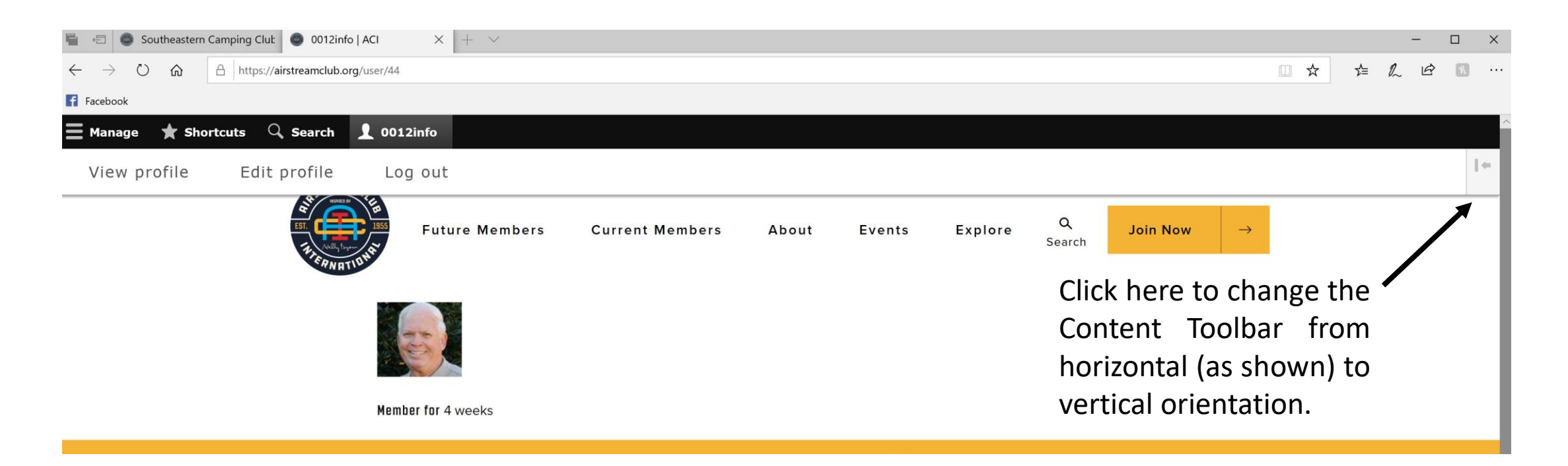

The main screen allows you to:

- 1. Manage your microsite
- 2. Take shortcuts to your microsite content
- 3. Search for content on your microsite
- 4. View and edit your profile
- 5. Log out

Version 1.8.3

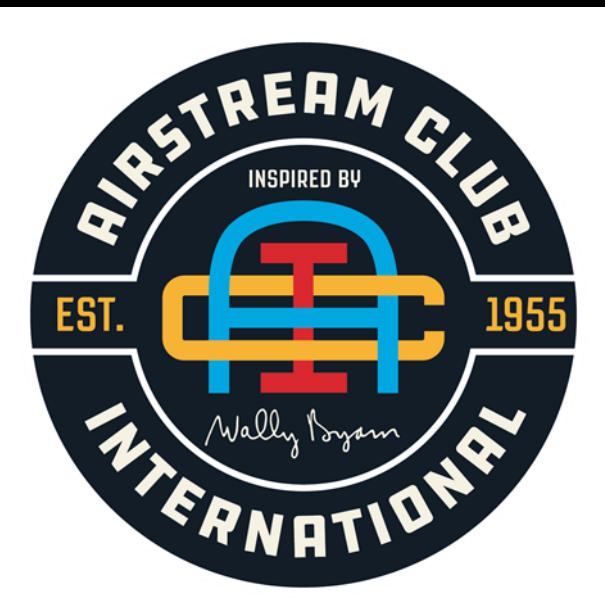

# Creating an Event on the ACI Web Page

### Accessing the Microsite Content Manager Toolbar Version 1.8.3

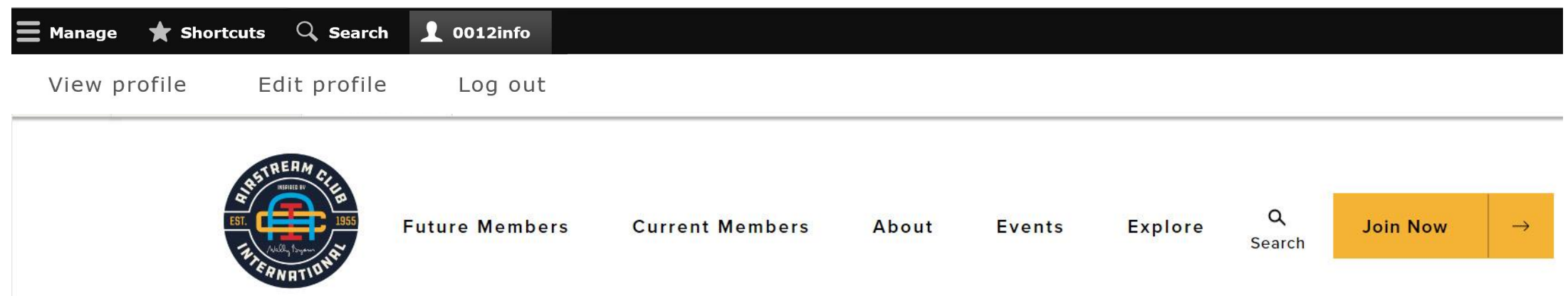

Users don't have access to all functions. If you click on something and a no access message appears, or you get a "Page Not Found", you don't have access.

#### *BEFORE STARTING TO CREATE AN EVENT, PLEASE NOTE:*

The complete and valid location must be entered when the event is created or partially saved the first time. If you find you cannot save the event, go to the Location tab and ensure that there is a complete and valid location, including zip/postal code, for the event. There is a system issue with the event editor where it requires a valid location before it allows the event to be saved but it does not notify of missing or incorrect location information. **The ITC is working on getting that fixed.**

**To create an event, click Manage, hover over Content, Add Content, and click on Event to open the Event Editor.**

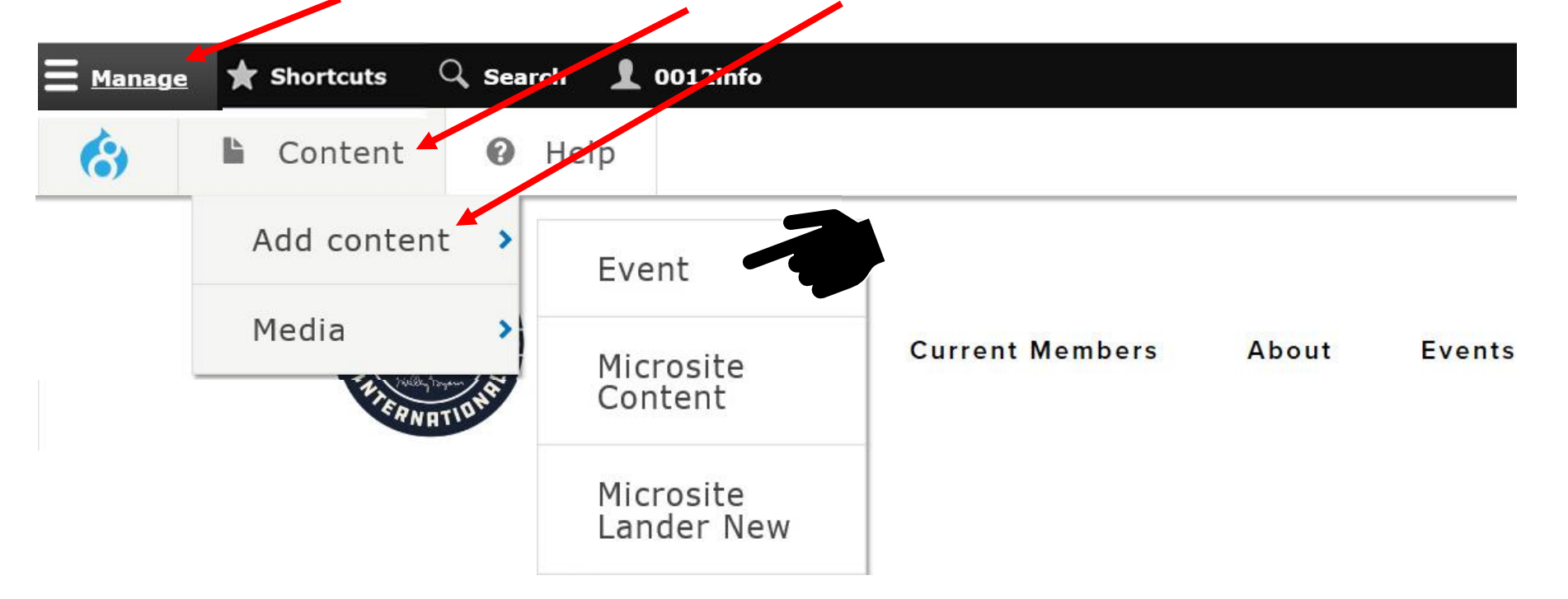

#### **Event Information Screen**

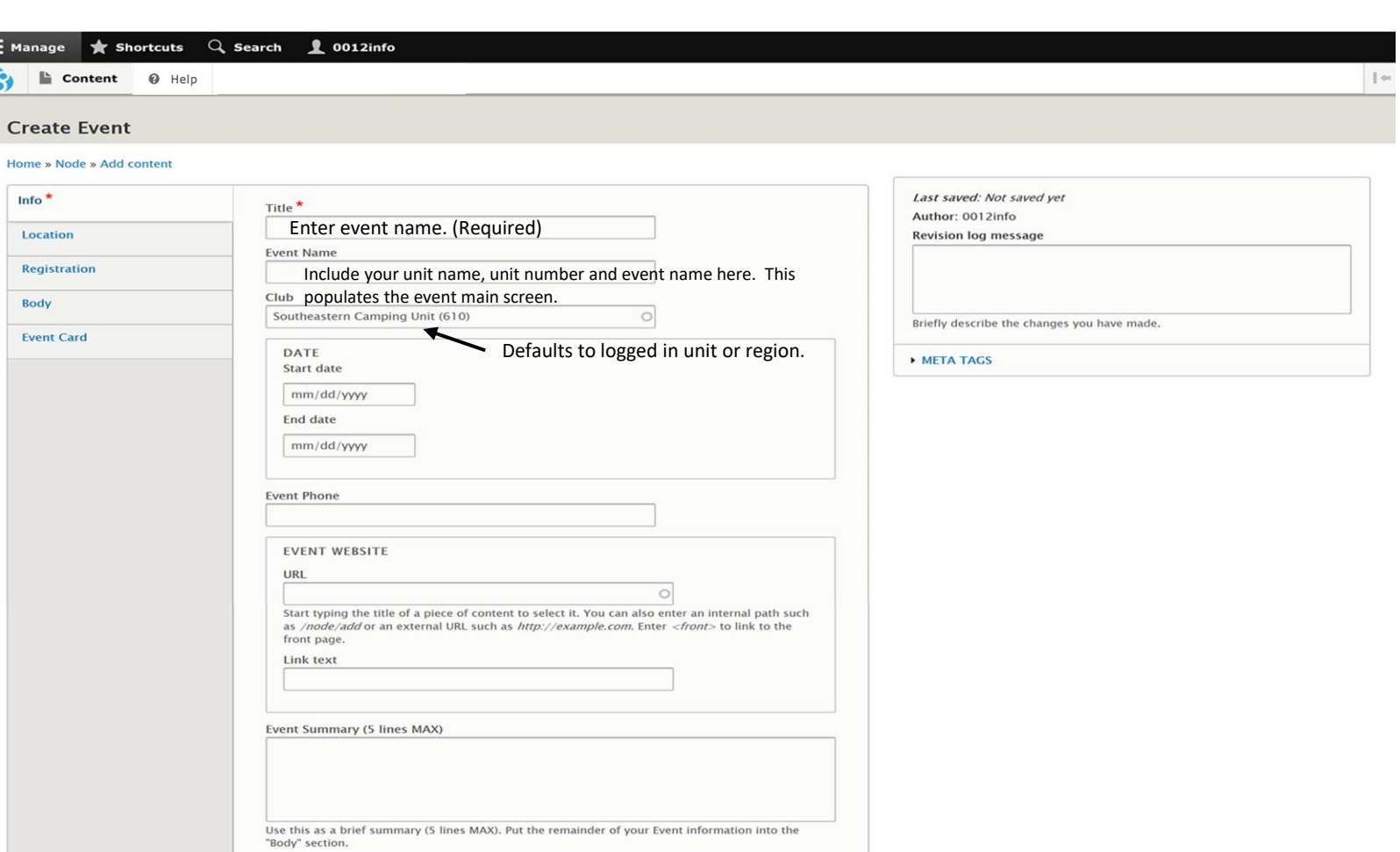

Show row weights

 $\circ$ 

Save ( Preview TAGS  $\div$ 

Add another item

三 Manage ★ Sho

**Contract** 

 $\mathbf{r}$  Content

**Create Event** 

 $lnfo*$ Location Registration Body **Event Card** 

Version 1.8.3

#### **Selecting Dates on the ACI Website**

Hover over the date box until the arrows appear.

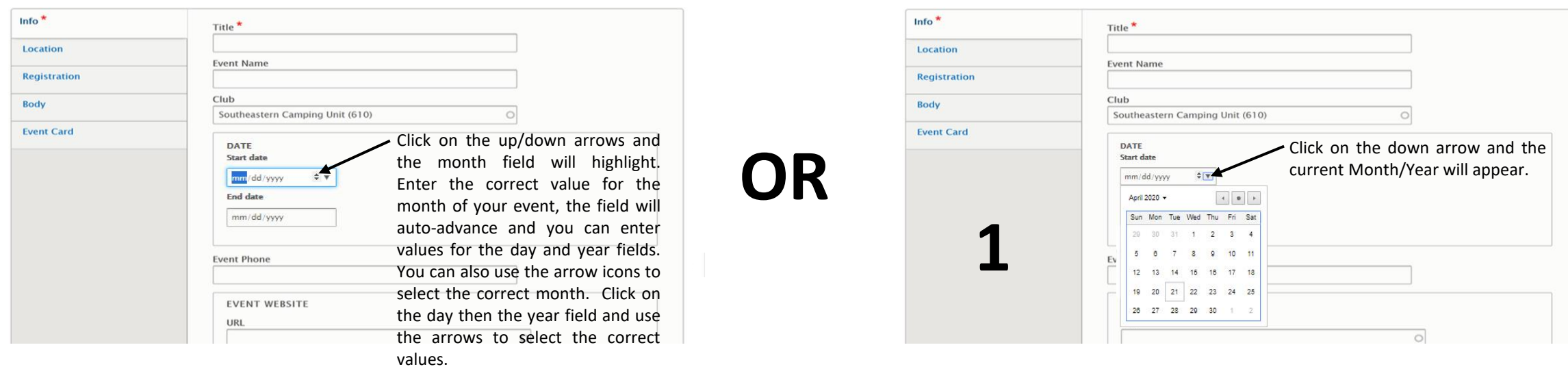

#### **These instructions apply for all website date fields.**

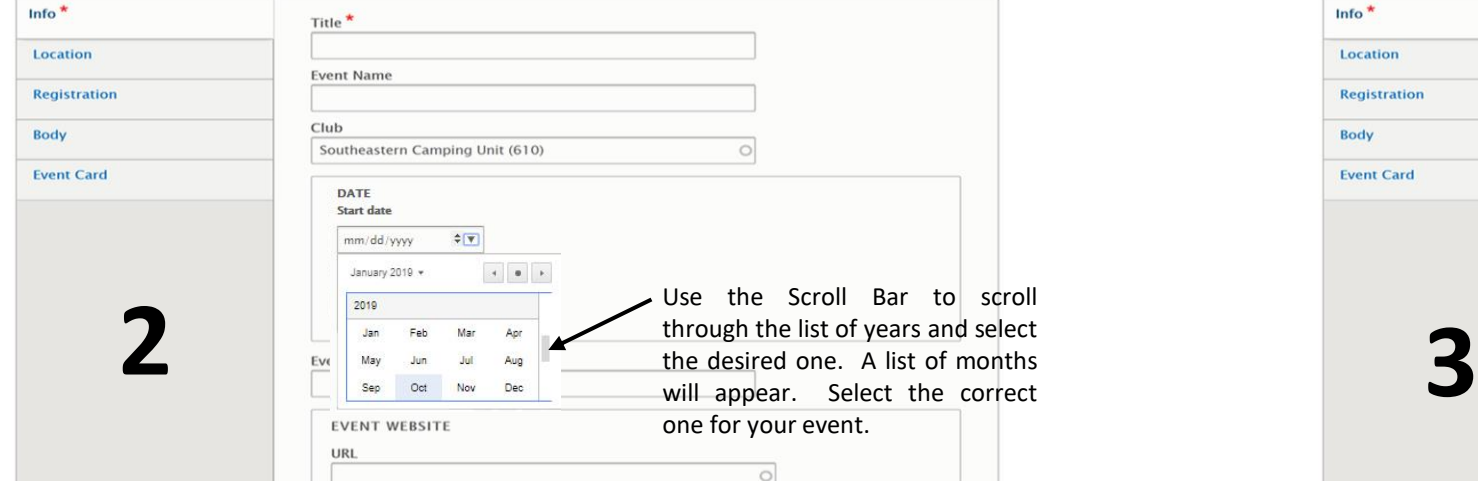

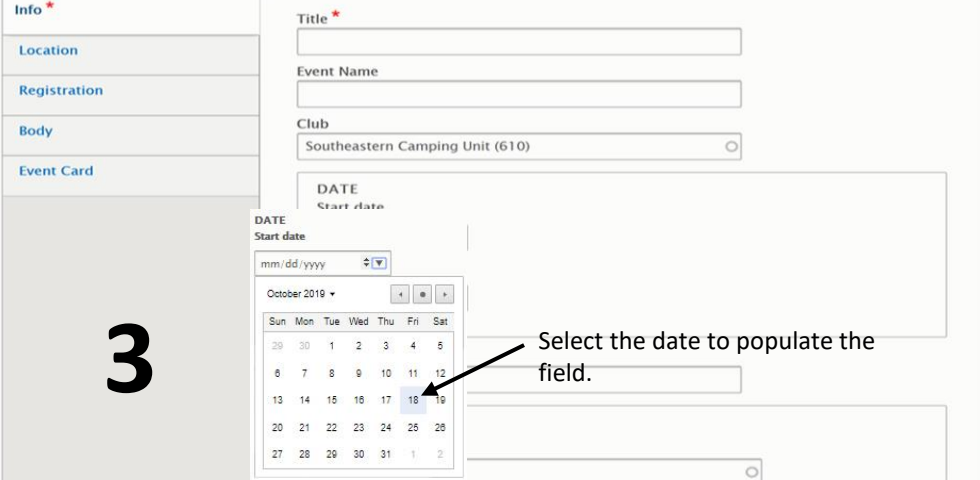

Version 1.8.3

### **Event Information Screen**

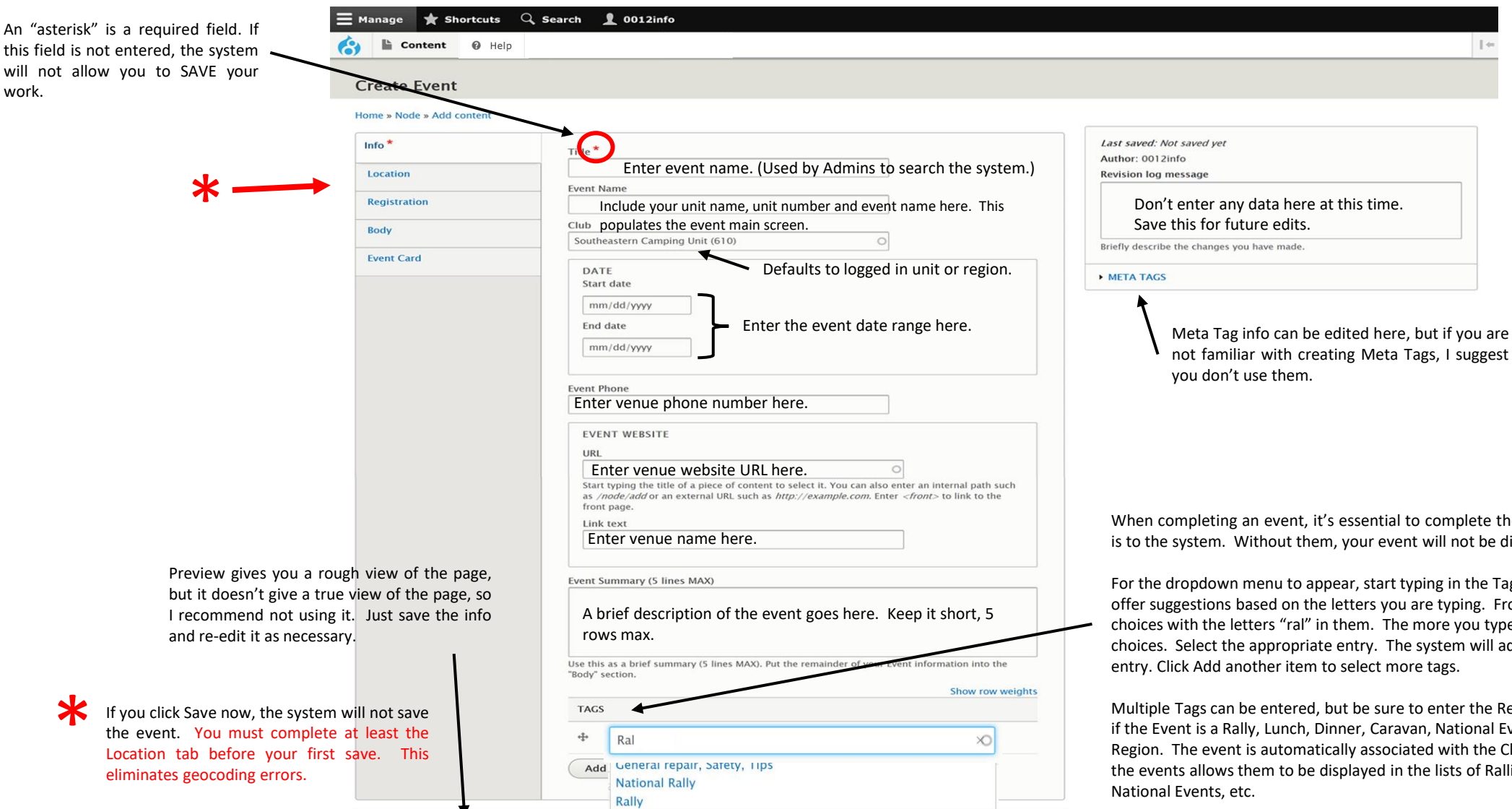

Preview

When completing an event, it's essential to complete the Tags box. Tags define what the event is to the system. Without them, your event will not be displayed during searches.

For the dropdown menu to appear, start typing in the Tags box It is an intelligent field, so it will offer suggestions based on the letters you are typing. From the example shown, it offers all choices with the letters "ral" in them. The more you type, the more it narrows down your choices. Select the appropriate entry. The system will add the proper index number to your

Multiple Tags can be entered, but be sure to enter the Region number as one Tag, and also a Tag if the Event is a Rally, Lunch, Dinner, Caravan, National Event, etc. There is no Tag for your Club or Region. The event is automatically associated with the Club or Region that entered it. Tagging the events allows them to be displayed in the lists of Rallies, Region Events, Caravans and

#### **Event Location Screen**

**that fixed.**

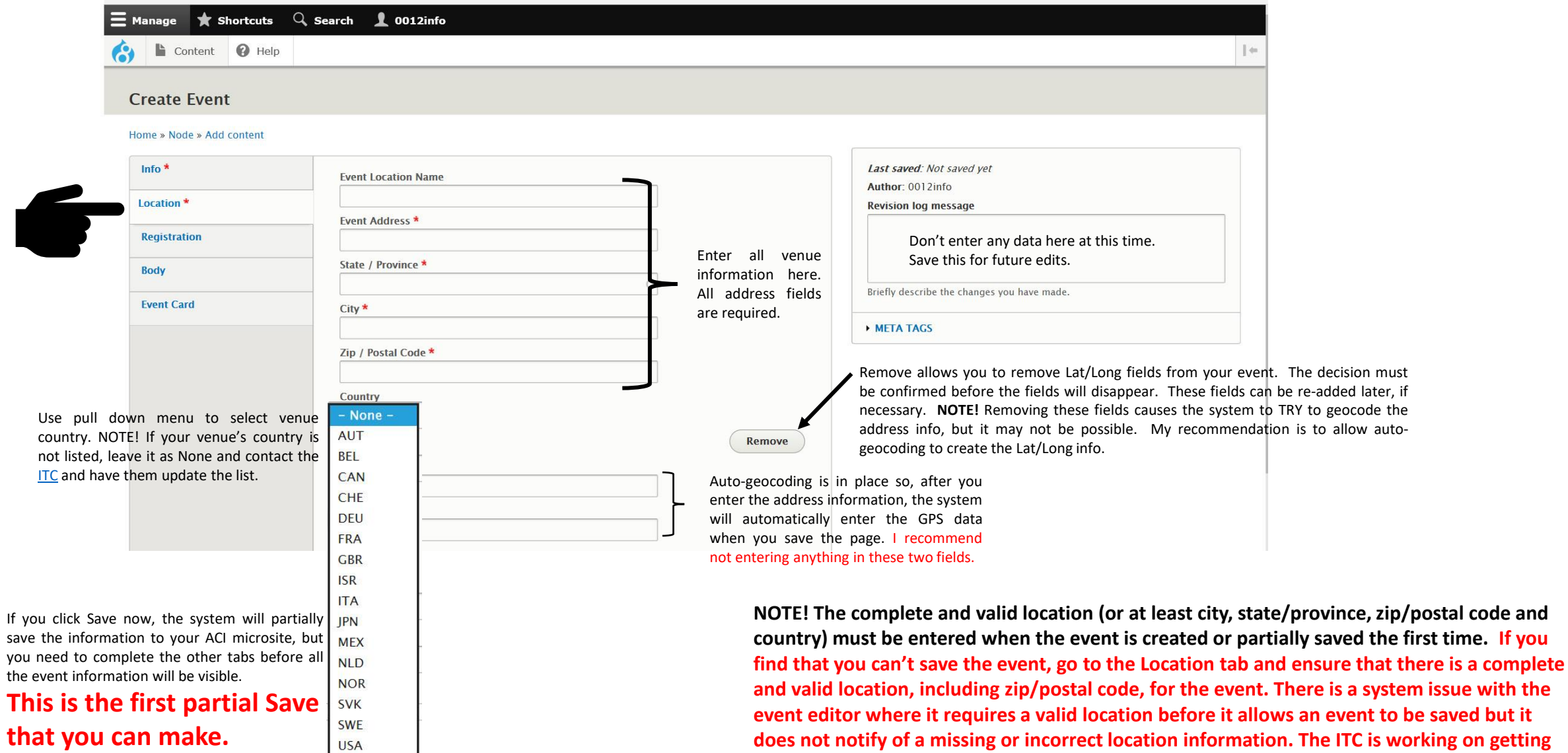

#### **Registration Info Screen**

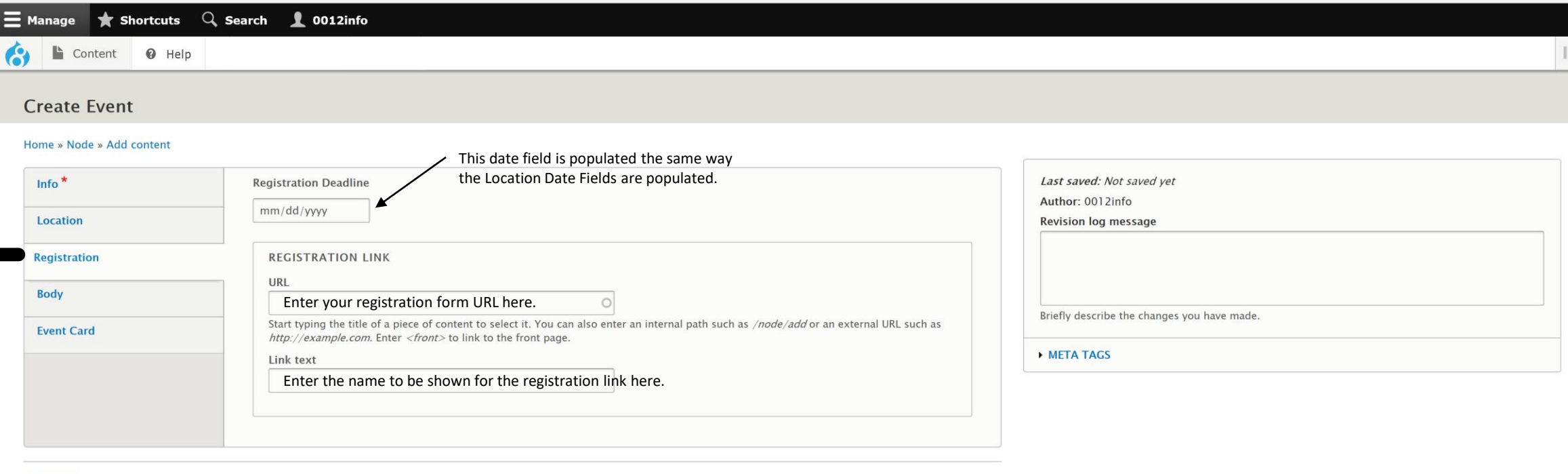

Preview

Online event registration will use JotForm with or without credit card or PayPal payment. Each Region, Club or Unit is responsible for deciding whether to use the "Free" JotForm or the "Paid" version, depending on their needs. A Not-For-Profit option is also available. More information can be found at [JotForm.](https://www.jotform.com/) They have a great support section. The form can be added as a "Featured Resource" in the Body tab of the event. Visit the ITC Web [Page](https://itc.airstreamclub.net/) for more information on using JotForm with the ACI web site.

#### **Event Body Screen**

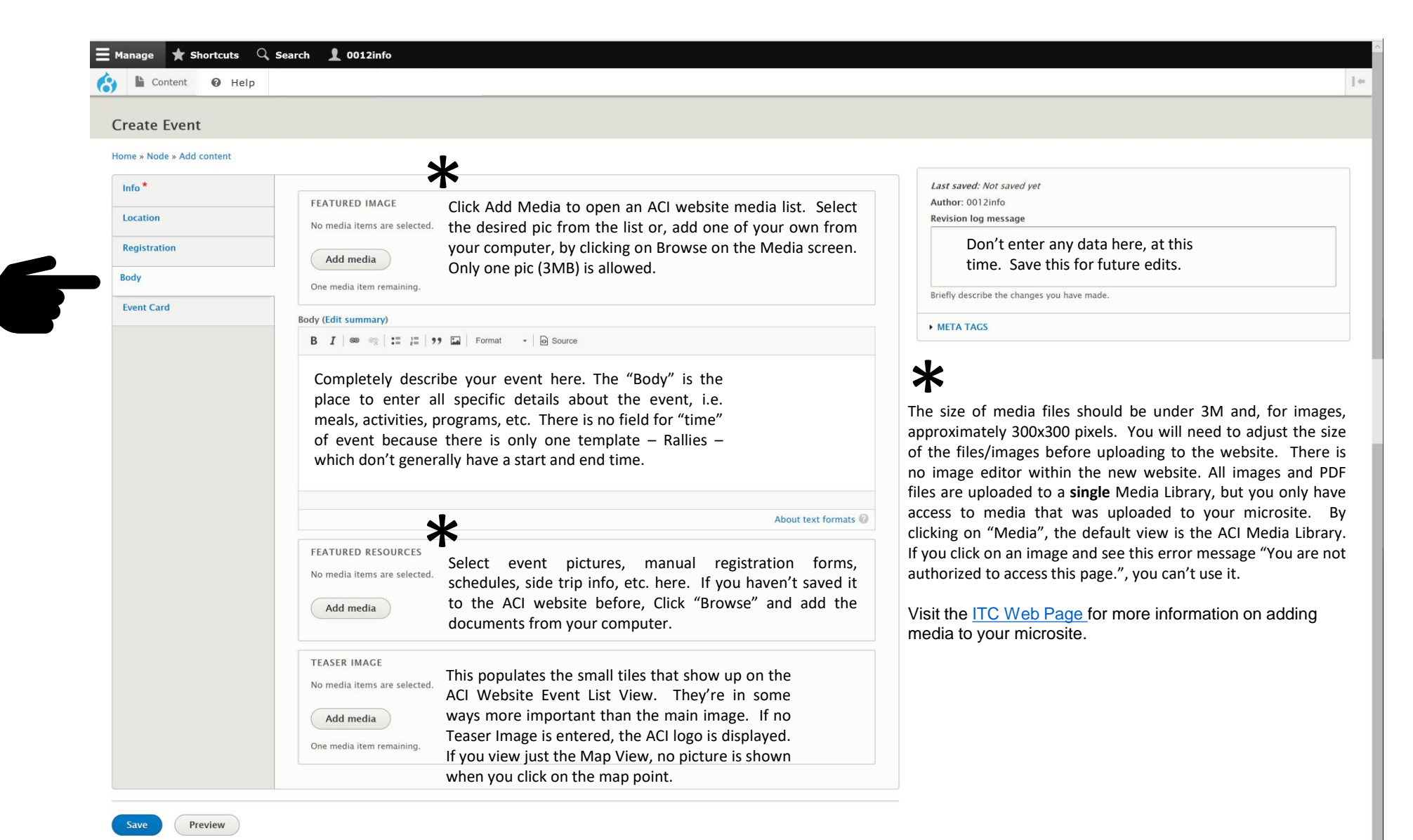

#### **Event Card Screen**

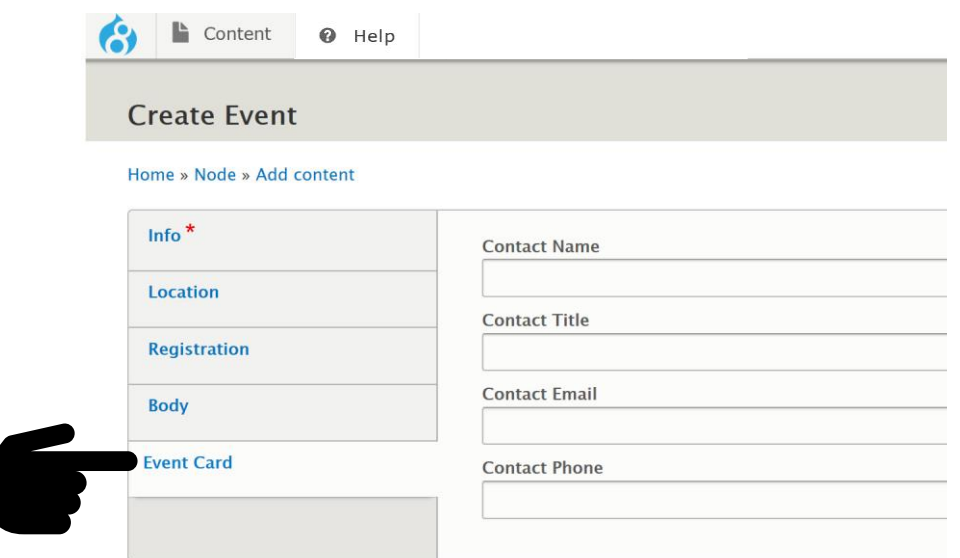

If there is a contact person for the event, enter their information here. All fields are optional, so enter only the information the contact will allow. Sometimes people are sensitive about having personal email or phone **Remember to Save** numbers posted to the Web.

**your information!**

### Voila, You're Finished !

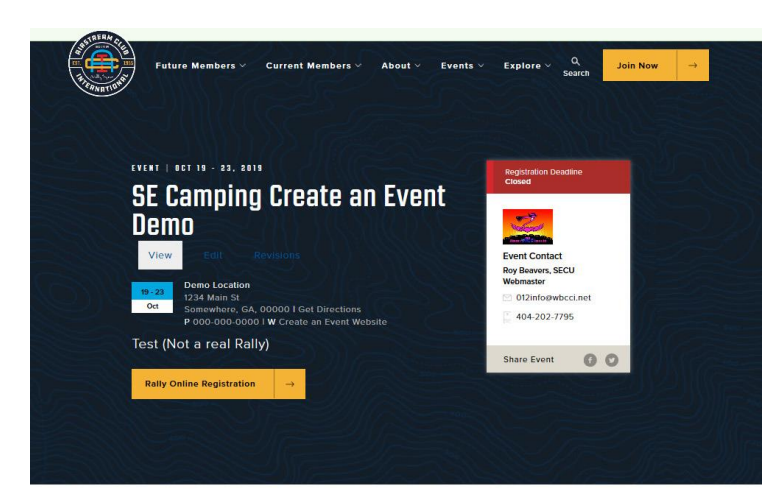

![](_page_16_Picture_2.jpeg)

Test

![](_page_16_Picture_4.jpeg)

#### **What Populates What**

![](_page_17_Figure_1.jpeg)

Main ACI Website Toolbar

#### **What Populates What**

![](_page_18_Figure_1.jpeg)

Version 1.8.3

# Creating Links to ACI Events in WordPress

#### **Southeastern Camping Unit (012)**

Moving WBCCI Forward!

SOUTHEASTERN CAMPING UNIT GEAR HOME **AROUT US** ANNUAL BUSINESS MEETING MINUTES **REGISTRATION TEST PAGE** PAST PRESIDENTS TO HAVE FUN **UNIT NEWS** MEMBER CONTACT INFO (PASSWORD PROTECTED) OFFICERS **RALLY SCHEDULE** COMMITTEES MOVING WRCCLEORWARD **BLUE BERET ONLINE CONTACT US** CARAVAN COURTESIES CODE OF FTHICS **WALLY BYAM'S CREED** 

![](_page_19_Picture_5.jpeg)

#### **Rally Schedule**

If you have a Rally Schedule page on your club's old WordPress website, open it and insert links to the ACI Events pages you want to show. If you don't have one, create a new page and add the link(s). Add the URL(s) from the ACI Event Page for each desired link.

Note! To replace your Google Calendar with a link to Events, on your existing website, go to itc.wbcci.net/files/2019/10/How-toadd-your-Local-Club.pdf . After all the Intra Club, Region and Unit sites are relocated, the WordPress site links will be redirected to the ACI site and the need for this will be eliminated.

To create text links instead of displaying the entire URL, edit WordPress in Text or HTML mode (depends on the version of WordPress you are using).

![](_page_19_Figure_10.jpeg)

# Editing an Event on the ACI Web Page

Officer names, offices, membership numbers, and emails are imported into airstreamclub.org from the main club database. Unit webmasters are not able to edit this information.

Local club webmasters do not have permission to delete events, at this time. Instead of trying to delete the event, edit the event and update the title to include "CANCELED" to make it clear to the user of the site that the event was canceled. Here's an [example,](https://airstreamclub.org/cancelled-vacmidwest-vintage-airstream-club-region-8-spring-rally-tulips-tulips-tulips) and [another.](https://airstreamclub.org/alabama-state-rally-cancelled) If an event must be deleted, email the [ITC](mailto:itc@airstreamclub.net?subject=Delete%20Event) and include the event name and region or local club name of the file you would like deleted. The ITC will delete it for you.

Another trick for getting the event to disappear from the ACI event list is to change the dates to some that have already passed and save the event. Leaving an old event, especially one that repeats annually like Region rallies or Caravans, gives the webmaster a template to edit without having to completely recreate the event.

# [Airstream Club Login](https://airstreamclub.org/user/login) Log Into ACI Website

#### **Open the Content Master List**

Click on Manage and click on Content

![](_page_21_Picture_2.jpeg)

Version 1.8.3

#### Version 1.8.3

### Content Master List

![](_page_22_Picture_135.jpeg)

Displayed is a list of all your club's or region's microsite content, including events that have passed. Even though passed events are on this list, they disappear from view on the Main Website after their dates have passed. The list is sorted with the latest updated event on top. **At present, users do not have permission to delete any content.**

Apply to selected items

#### Version 1.8.3

## Editing an Event

![](_page_23_Picture_12.jpeg)

Click on the Edit button of the desired event.

#### **A view of the event screen appears with two additional buttons, Edit and Revisions.**

![](_page_24_Picture_2.jpeg)

### **Revisions Tab**

![](_page_25_Picture_2.jpeg)

![](_page_25_Picture_121.jpeg)

### **Editing the Event** Version 1.8.3

![](_page_26_Picture_2.jpeg)

#### **Make any edits needed and remember to SAVE your changes.**

![](_page_27_Picture_21.jpeg)

 $\ddot{\phantom{0}}$ 

# Don't Forget to Logout! Version 1.8.3

![](_page_28_Picture_12.jpeg)